# **Assignment #1 Notes**

## **Getting Started in Class**

## **(1) Use Cyberduck or Fetch to download the following three subdirectories (subfolders) from the course directory on the CS file server to your Desktop (or cs332 folder on your Desktop):**

```
/home/cs332/download/edges
/home/cs332/download/assign1
/home/cs332/download/assign1images
```
#### **(2) In MATLAB, set the Current Folder to the assign1 folder**

## **(3) In MATLAB, add the edges and assign1images folders to the MATLAB** *search path:*

- (a) in the menu section along the top of the MATLAB desktop, click on **Set Path**
- (b) in the dialog box that appears, click on the **Add Folder…** button
- (c) in the browser window that appears, navigate to the place where you see the edges folder listed, select it with a click, and then click on the **Open** button
- (d) repeat steps (b) and (c) for the assign1images folder
- (e) close the **Set Path** window you will be asked whether you want to save the changes for future MATLAB sessions – click on **No** (MATLAB won't actually let you save)

## **Finishing Up**

At the end of class, upload your assign1 folder (or entire cs332 folder) to your personal directory on the CS file server.

#### **Continuing your work on this assignment at a later time**

In the future, you can again download the edges and assign1images folders from the course directory as described above, but download the assign1 folder from your personal directory. Also repeat steps (2) and (3) above. If you make changes to the code files in your assign1 folder, be sure to upload the modified files onto your personal directory.

#### **Problem 2: Analyzing intensity changes in a two-dimensional image**

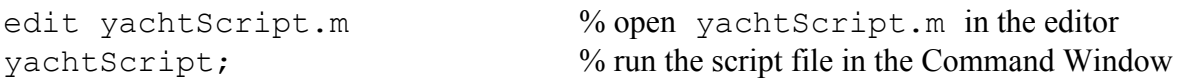

Drag apart the Image Tool windows to view them separately, and use the Pixel Region tool or the zoom-in icon to view the results in more detail.

```
displayImage(zc4,8); % display the slopes of the zero-crossings
displayImage(zc8,16);
```
#### **MATLAB programming tips: Terminating a program, clearing and closing**

When a MATLAB program is running, the word "Busy" appears in the lower left corner of the main MATLAB window. Execution can *usually* be terminated by typing **control-C**. The following commands are also handy:

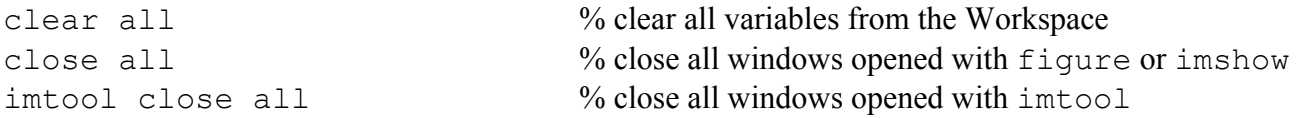